# **AASHTOWare** Project Alaska DOT&PF

QUICK REFERENCE GUIDE:

## DBE Certification

#### Background**:**

- This process is for internal staff who are adding, editing, or removing a DBE Certification to a vendor in AASHTOWare Project.
- This process is only for vendors that are currently loaded into AASHTOWare Project. If a vendor is not in the list of vendors, provide the vendor with a link to IRIS registration.
- Fields with red asterisks are required fields and must have data.

#### Role**:**

CRO Admin, CRO User

Navigation**:** Reference Data → Vendors → Choose Vendor → DBE

Quick Link → Vendor DBE Summary

#### Add DBE/ACDBE Certification**:**

- **Certification tab** The **DBE Certifying Entity** will always default to AUCP and the **DBE Certification Status** will default to Not Certified. To certify a DBE firm:<br>  $\circ$  Change the **DBE Certification S** 
	- o Change the **DBE Certification Status** to **Certified**
	- o Select a **Certified Gender**
	- o Enter or select a **DBE Certification Date**
	- o Enter or select a **DBE Certification Annual Review Date**
	- o Select the **DBE Type**
	- o Select the **Ethnic Group**
- Optional Information to enter:<br>  $\circ$  Checkbox for **Small Busine** 
	- o Checkbox for **Small Business Enterprise**
	- o Checkbox for **GFE Required?**
	- o Checkbox for **ACDBE**
	- o Select **Home State Certification**
	- o Add **Bond Limit** amount
	- o **Comments**
	- o **Business Description**
	- o **Web Site**
- Populate checkboxes, if applicable, in the **Support Services**  container
- Click **Save** the system will auto-generate the next available **DBE Certification Number**

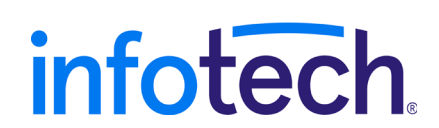

#### Maintain DBE/ACDBE Certification**:**

The following tabs are available to use to maintain DBE Certification information, followed by the fields in the tab

- Work Codes tab
	- o NAICS Codes
	- o Work Categories
- Work Locations tab
	- o Borough
	- o Region
- Events tab
	- o Events/Actions
	- o Assigned To
	- o Due/Expected Date
	- o Assigned Date
	- o Completed By
	- o Completed Date
- Additional Vendor Types tab
	- $\circ$  ID Type of Vendor<br> $\circ$  Effective Date
		- Effective Date
		- o Inactive Date
		- o Comments
- Gross Receipts tab
	- o Year
	- o Select Submittal Type
	- o Enter or select Submittal Date
	- o Annual Affidavit Date
	- o Gross Receipts
	- o Comments
	- o Number of Employees
	- o 3-yr Avg will be auto-calculated
	- o 5-yr Avg will be auto-calculated
- Officer Net Worth tab (you must have a Contact entered on the Vendor quick link, Contacts tab – see below)
	- o Search and select Officer ID
	- o Enter a Certification Year
	- o Select a Submittal Type
	- o Enter or select Submittal Date
	- o Enter Personal Net Worth
	- o If applicable, enter Comment

### Vendor Quick Link – DBE Information

- **Bidder's Registration** tab
	- o Select **State of Incorporation**
	- o Enter the **Year Firm Established**
	- o Select **Range Annual Gross Receipt**
	- o Enter or select **Bidder Registration Submittal Date**
	- o The system will display the **Small Business Enterprise** indicator and the **DBE Certification Status** for this vendor
	- o Enter the **Registered Bidder Information**, as applicable
	- o Enter the **Types of Contracts/Proposals bid by firm**, as applicable
	- o Click **Save**
- **Addresses** tab
	- o Click the **New** button
	- o In the **Address ID** field select **DBE**
	- o Add the DBE firm's mailing address details to the remaining available fields
	- o Click **Save**
- **Contacts** tab
	- o Enter a **Name**
	- o Check the **Primary DBE Contact** box if this is the contact to receive correspondence from the Civil Rights office. (only one per Vendor)
	- o Use the pull-down menu to indicate if this contact is an **On-Site Contact**
	- o Add any Contact details to the remaining available fields
	- o Click **Save**
- **Professional Licenses** tab<br> **•** Search and select the
	- Search and select the **Professional License Type**
	- o If applicable, enter or select an **Expiration Date**
	- o If applicable, enter a **License Holder**
	- Click **Save** the system will auto-populate the sequence number as each license is added

#### Available Reports:

- ACDBE Annual Approval Letter
- ACDBE Certification of Qualification
- ACDBE Directory
- ACDBE Welcome Letter
- Certified DBEs Date Range
- DBE ANC Firms
- DBE Annual Approval Letter
- DBE Annual Review Letter
- DBE Certificate of Qualification
- DBE Directory Alphabetical
- DBE Directory by NAICS
- DBE Directory by Work Category
- DBE Email List
- DBE Email List Prof Services Work Cat
- DBE Email List Professional Services
- DBE Email List Work Categories
- DBE Final Decertification Letter
- DBE Intent to Remove Eligibility Letter
- DBE Welcome Letter
- Removed DBEs Date Range

#### Generate Letters and Reports:

The following information must be populated in a **Vendor** record for the letter to generate properly.

- **Contacts** tab only the contact with the **Primary DBE Contact** box checked will receive the letters
- **DBE** quick link, **Certification** tab
	- o **DBE Certification Status** must be set to **Certified**
	- o **DBE Certification Annual Review Date** must have a date
	- o For ACDBE Letters or Reports the **ACDBE** box must be checked

#### Generate Multiple Letters:

Currently, this is available for the **DBE Annual Review Letter**. At the Global Actions Menu select Generate Report

- 1. Search and select the **DBE Annual Review Letter**
- 2. The first time you generate this report, click the **Advanced** filter
- 3. In the **Filters**
	- a. Select **DBE Certification Annual Review Date**
	- b. Select **Is Later Than** and enter a date
	- **c.** Pull down the next menu and select **And**
	- d. Select **DBE Certification Annual Review Date**
	- e. Select **Is Earlier Than** and enter a date
- 4. At the **Apply Settings** heading, enter a name for this advanced filter
- *5.* Click **Save and Apply** *(this filter will now be saved and the next time you want to generate the letters, update the dates)*
- 6. Data will be displayed for all DBE firms that have a **DBE Certification Annual Review Date** between the dates you've selected
- 7. Select any or all DBE firms in the list
- 8. Use the **Arrow**  $\leftarrow \cdot$  to scroll right to **Set Parameters**
- 9. Enter or select the **Date Documents Due**
- 10. Click **Execute**